## **Access to the Reducing Parental Conflict Training E-learning modules**

*Please find below the link and access token for you to self-register for your RPC e-learning licence.*

## **Access Token: DWPTesselloGo\_23314**

- If you have any issues accessing the RPC website, please ensure that the web address is unblocked or 'clearlisted' by your IT department or administrators. You can also try using a different browser or device
- If you see a message about pop ups being blocked, please ensure your browser is set to allow pop ups as this will enable the e-learning to run

## **Step By Step Instructions**

- *1. Log on to [www.reducingparentalconflict.com](http://www.reducingparentalconflict.com/)*
- *2. If you get the following message please just click 'click here'*

## **Oops!** There is an issue with your computer

Below is a list of problems with your computer:

• Your screen resolution is too low. It needs to be at least 1024 x 768.

If you would like to continue to website anyway click here.

*3. You will arrive at the following sign in screen: click 'Need to self-register?' underneath the green Login button*

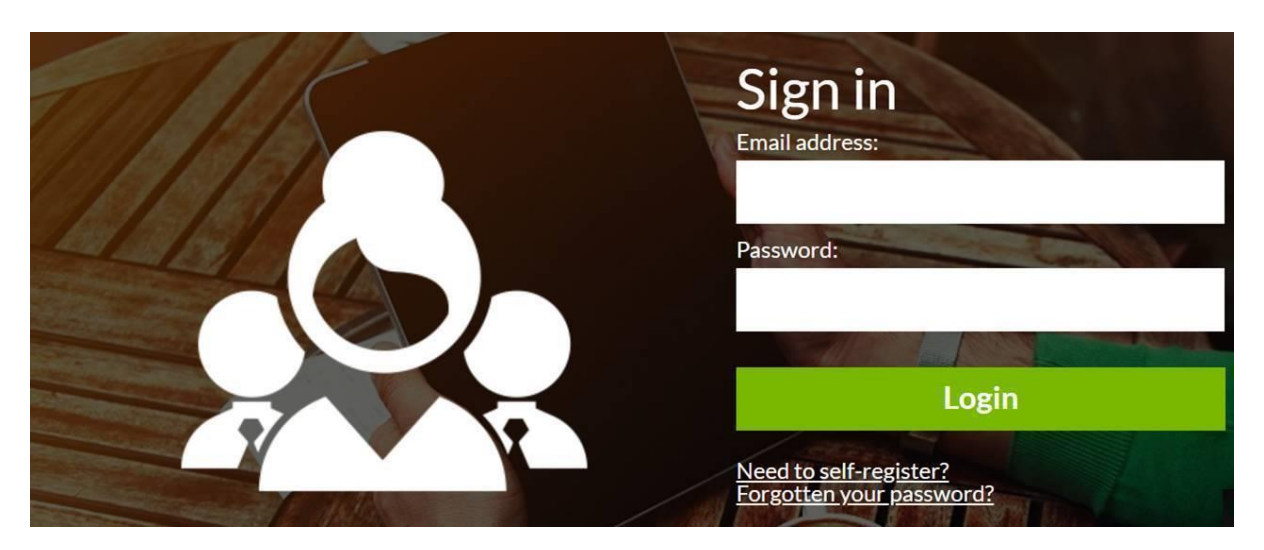

- *4. You will then be asked to select the local authority who has provided you with your licence and enter your access token*
	- o *Tip: If copying and pasting your token, please check there are no blank spaces either side or type it manually to ensure it's correct*

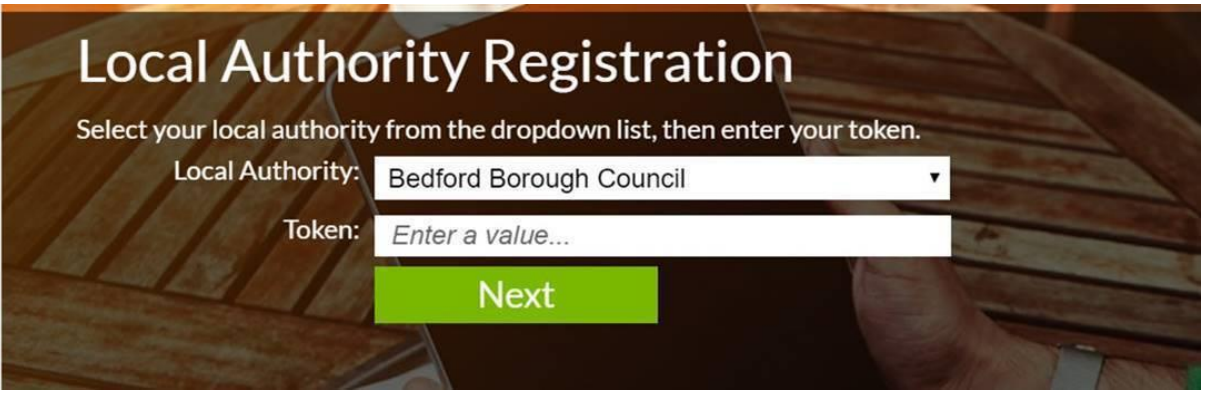

*5. In order to create your licence, you will then be required to fill in your name and contact email and the details of your organisation or group as in the example below*

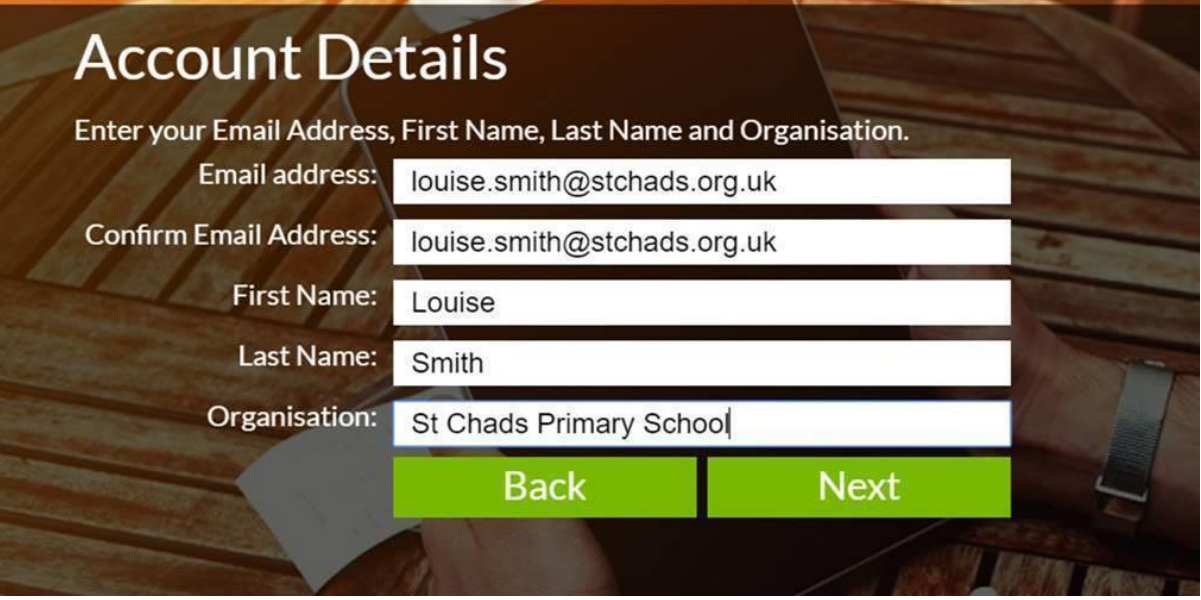

*6. Finally, you will be asked to create a password and then you will be taken straight into the RPC e-learning!*

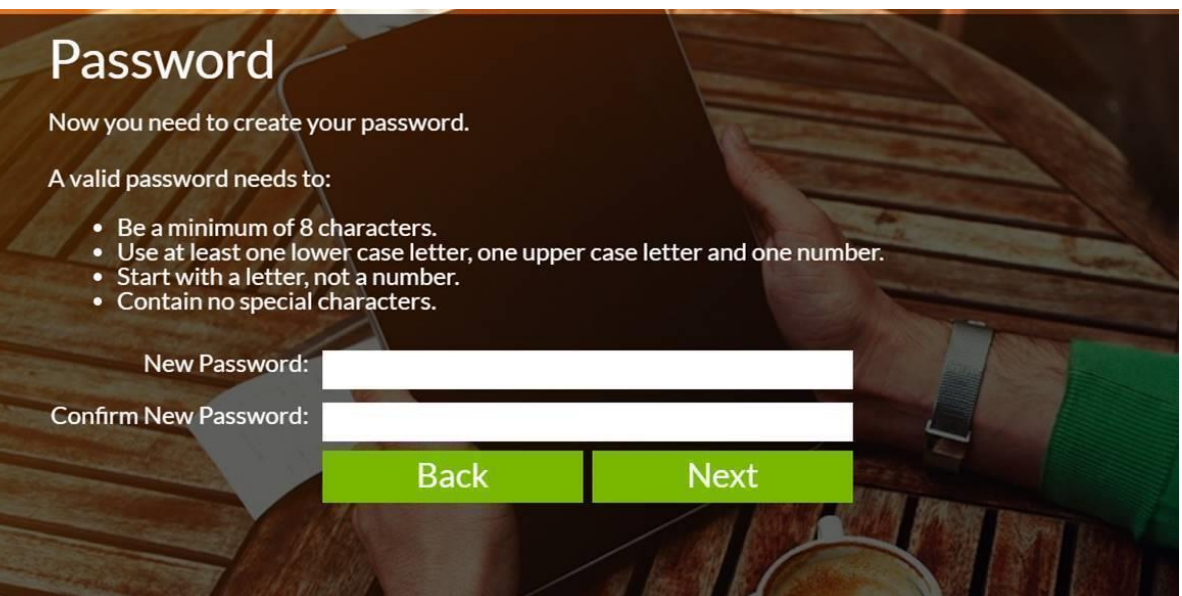